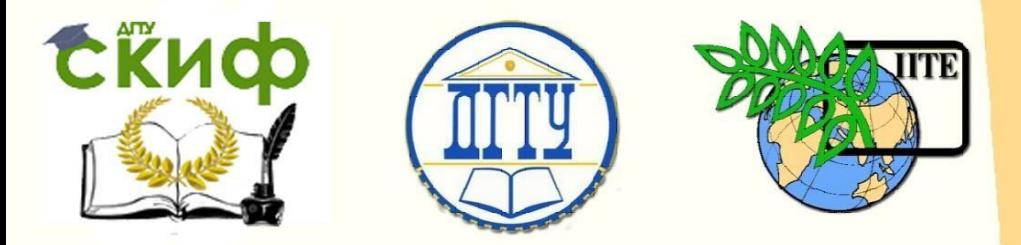

ДОНСКОЙ ГОСУДАРСТВЕННЫЙ ТЕХНИЧЕСКИЙ УНИВЕРСИТЕТ

УПРАВЛЕНИЕ ЦИФРОВЫХ ОБРАЗОВАТЕЛЬНЫХ ТЕХНОЛОГИЙ

Кафедра «Информационные технологии»

# **Методические указания к лабораторным работам** по дисциплине **«Технология обработки информации»**

Авторы Борисова Е.В.; Зубарева Е.Г.; Цынко Д.О.

Ростов-на-Дону, 2023

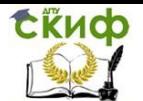

# **Аннотация**

Данный ресурс предназначен для студентов всех форм обучения направления 09.03.03 «Прикладная информатика» и 09.03.02 «Информационные системы и технологии»; соответствует требованиям, предъявляемым Федеральным государственным образовательным стандартом высшего образования.

# **Составители**

доцент к.т.н. кафедры «Информационные технологии» Борисова Е.В.

старший преподаватель кафедры «Информационные технологии» Зубарева Е.Г.

программист кафедры «Информационные технологии» Цынко Д.О.

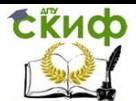

# Оглавление

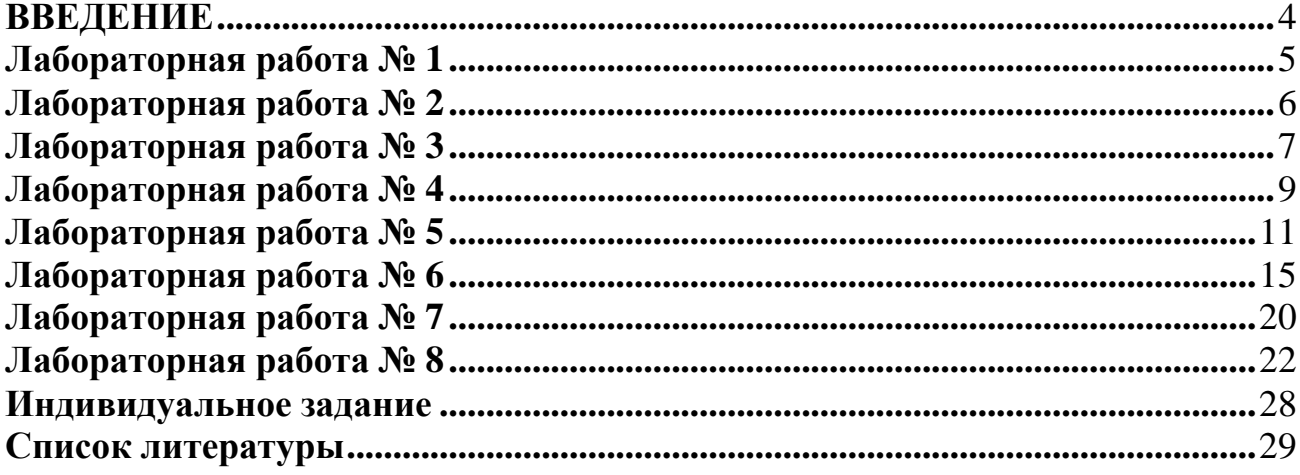

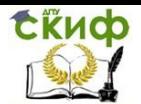

# **ВВЕДЕНИЕ**

#### <span id="page-3-0"></span>**Основные задачи данного ресурса**:

 сформировать устойчивый интерес к изучаемой дисциплине, способствовать развитию научного мировоззрения и творческого потенциала, позволяющего будущему специалисту эффективно осуществлять доступ к требуемым информационным ресурсам;

 сформировать навыки создания, обработки и хранения информации для решения прикладных задач в различных областях профессиональной деятельности;

 создать необходимые условия самообучения и самостоятельной работы, направленные на мобилизацию индивидуальных возможностей и ресурсов, обучаемых в рамках профессиональной деятельности.

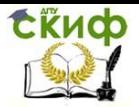

# **Лабораторная работа № 1**

### <span id="page-4-0"></span>*Создание структуры проекта. Выбор текстового редактора. Базовая разметка страницы*

#### *Создание структуры проекта*

Создание любого проекта начинается с создания базовой структуры папок. Эта структура является однотипной:

В удобном для вас месте создайте папку с вашим будущем проектом. В корне этой папке создайте папку "static" (здесь будут хранится статические файлы: изображения, стили) и документ "index.html" (это базовый файл с которым нам доведётся работать). В папке "static" создайте папку "css" и "images". Последним штрихом добавляем файл "style.css" в папку "css".

*Примечание: Кроме того, более динамические сайты используют для интерактивные элементы которые создаются с помощью JavaScript. И файлы со скриптами хранятся еще в папке "js", которая находится в папке "static".*

### *Выбор текстового редактора*

HTML - страницу можно сверстать используя Блокнот или Notepad++, но на данный момент существуют редакторы кода, имеющие огромный функционал в виде подсветки синтаксиса, открытие целых директорий, множества файлов, разбитие на несколько окон и т.д. Одни из самых популярных это SublimeText, Brackets, Atom. Весь код, представленный в дальнейшем в описании лабораторных работ будет оформлен в SublimeText3.

### *Базовая разметка страницы*

Откройте файл "index.html" и перепишите вручную текст с картинки. Всё, кроме того что заключено в теги вида <!-- какой-то комментарий -->(текст в данных тегах не будет отображаться в веб браузере). И посмотрите, что в браузере получилось.

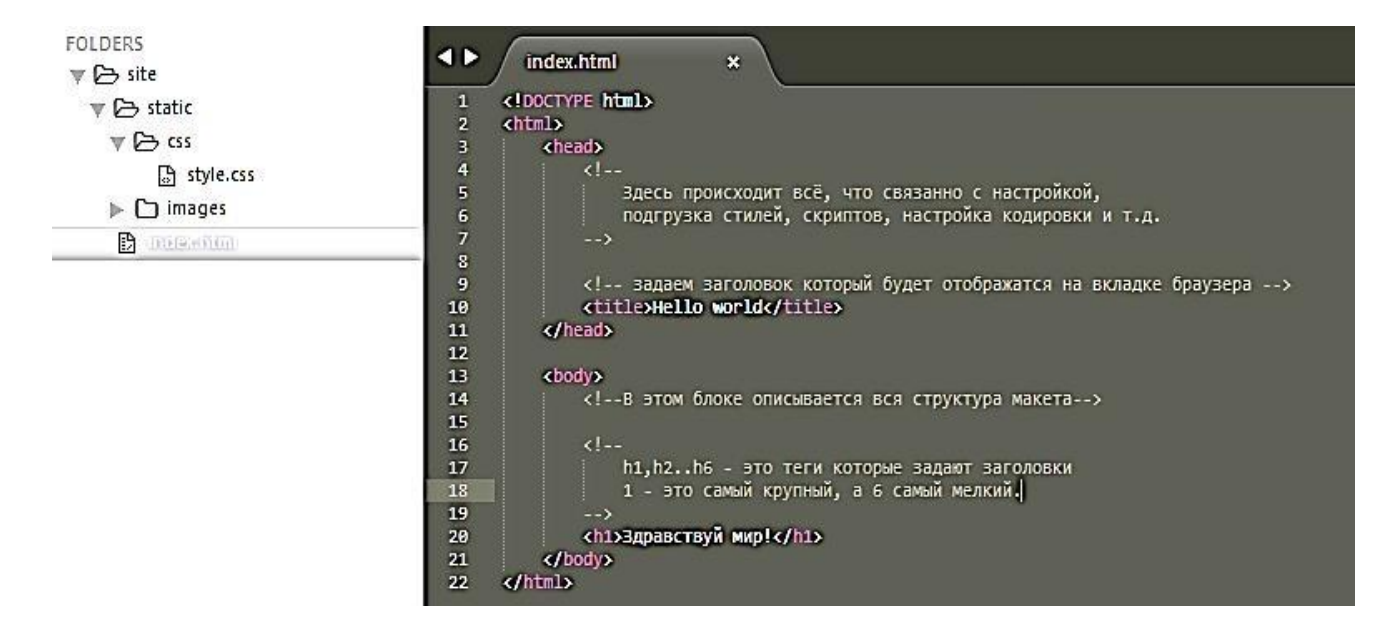

Рисунок 1 – Пример кода

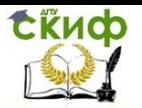

В результате вы написали базовое приложение типа "Hello world". Самым главным, что стоит запомнить из этого примера, что теги - это элементы языка вида <имя тега> и они обязательно должны закрываться: </имя тега>. В дальнейшем содержимое тегов может форматироваться. Указанная структура документа является базовой и обязательной.

# **Лабораторная работа № 2**

#### <span id="page-5-0"></span>*Форматирование. Работа с текстом.*

Дальнейшую работу продолжим в документе, созданном в лабораторной работе №1.

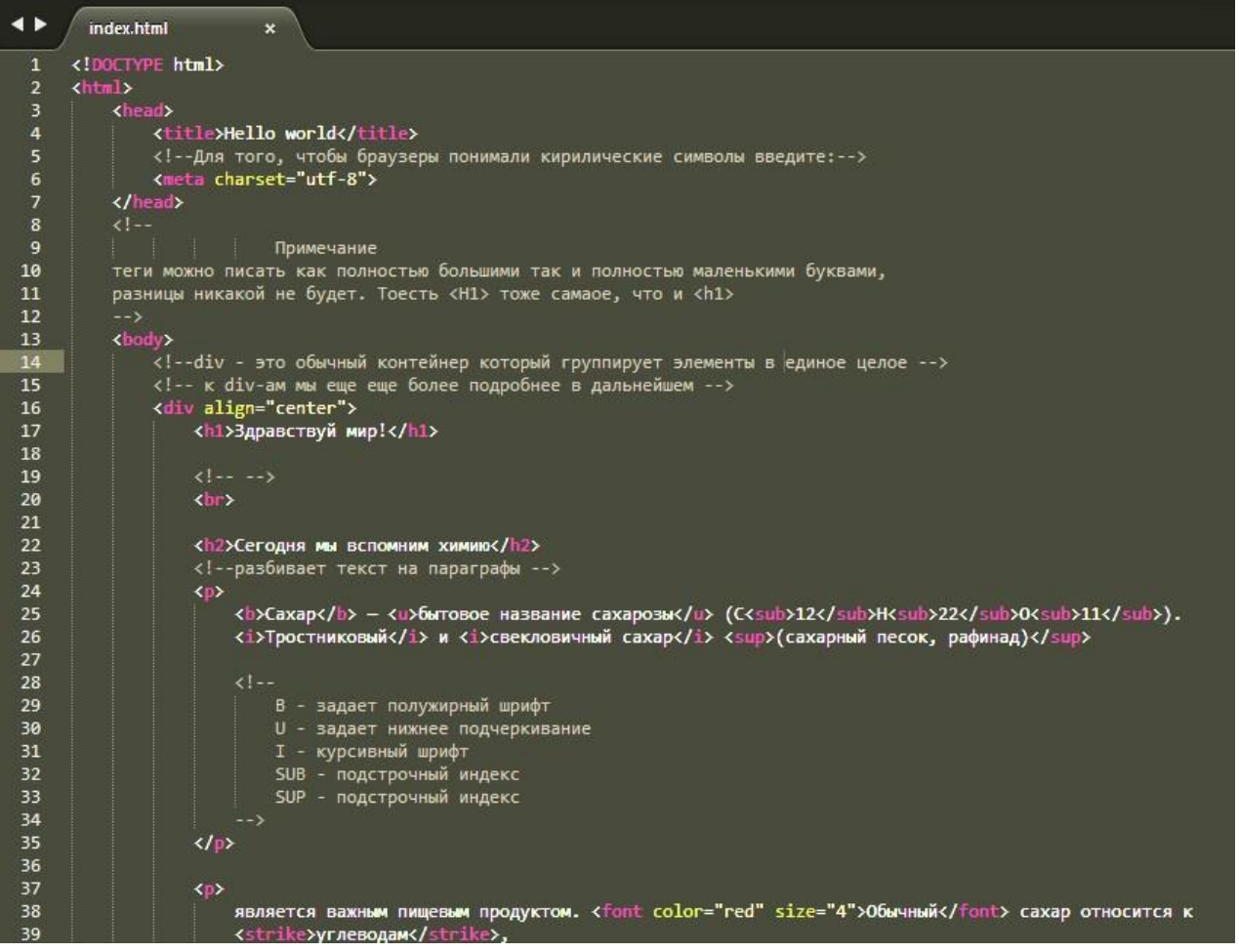

Рисунок 2 – Работа с различными тэгами

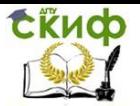

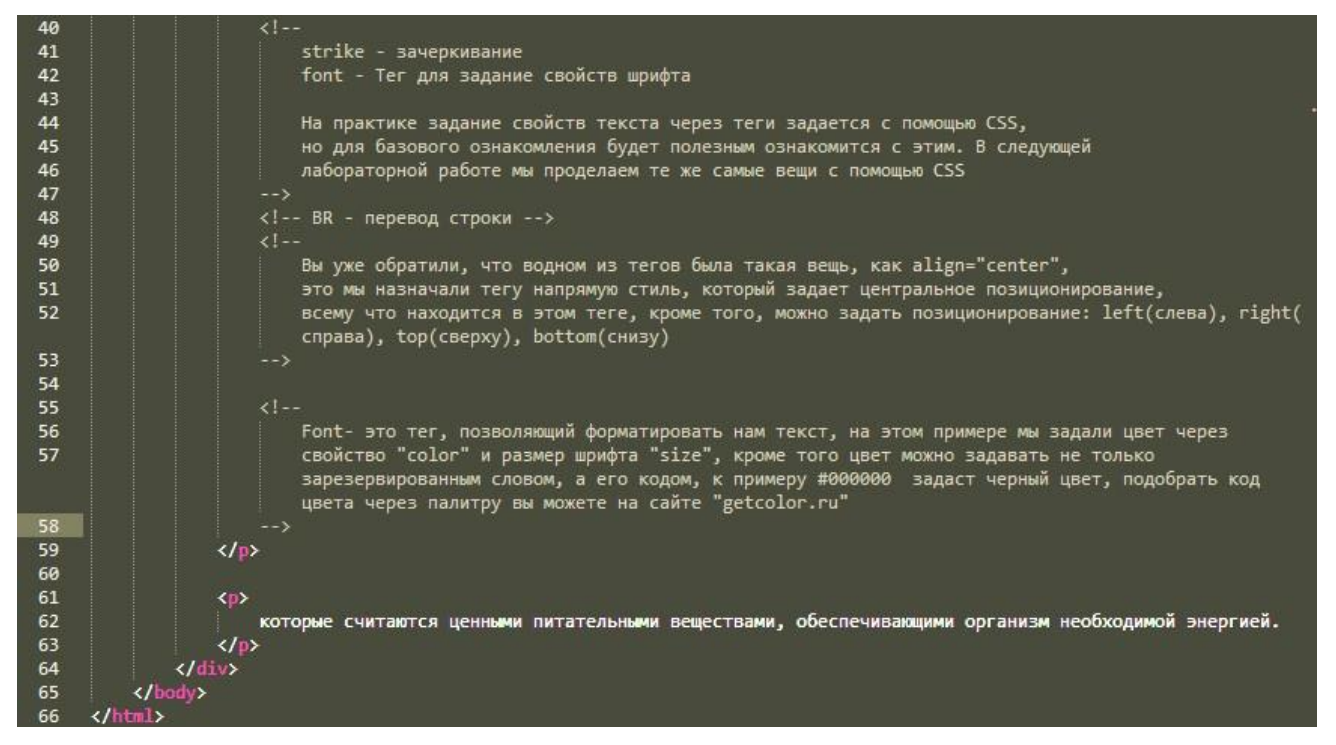

Рисунок 3 - Работа с различными тэгами

В комментариях вы можете увидеть описание каждого нового тега. Открывая страницу в браузере, вы получите такой результат:

# Здравствуй мир!

#### Сегодня мы вспомним химию

 $\rm {Caxap-6}$ ытовое название сахарозы ( $\rm C_{12}H_{22}O_{11}$ ). *Тростников*ый и *свекловичный сахар* (сахарный песок, рафинад)

является важным пишевым продуктом. Обычный сахар относится к углеводам,

которые считаются ценными питательными веществами, обеспечивающими организм необходимой энергией.

Рисунок 4 – Результат работы кода

# **Лабораторная работа № 3**

#### *Объявление стилей. Базовые свойства стилей стилей.*

<span id="page-6-0"></span>Рассмотрим форматирование текста в HTML-документе с помощью таблицы каскадных стилей (далее CSS - CascalSheetStyles).

Существуют различные способы объявление стилей: в самих тегах, в теге <style></style>, и в отдельном файле. Мы же рассмотрим последние два метода.

Для начала создайте новый документ «index03.html» и задайте ему базовую структуру, как в лабораторной работе № 1 и новое содержимое блока <style> как в примере:

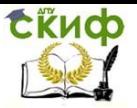

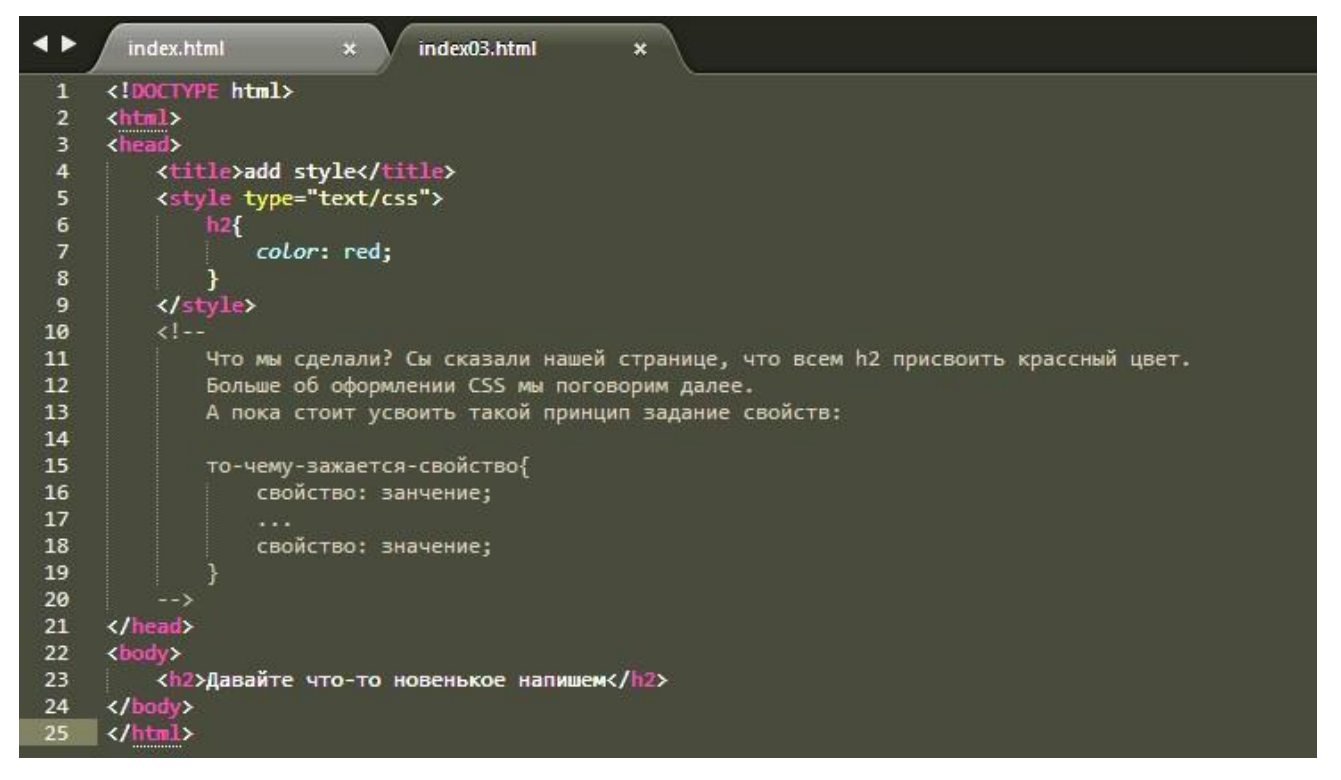

Рисунок 5 - Объявление стилей

Чтобы ещё меньше нагружать наш документ стилями, мы подключим внешние стили. Для этого вместо блока <style> вставьте эту строчку:

<link rel="stylesheet" type="text/css" href="static/css/style.css">  $\frac{5}{6}$ <!--На этом этапе мы указываем путь к нашему будующему файлу стилей, который находится в static -> css -> style.css-->

Рисунок 6 - Подключение внешнего стиля

Затем открываем файл "style.css" из "static/css" и добавляем следующий код:

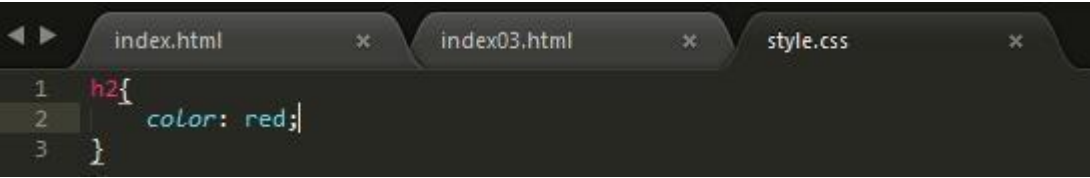

Рисунок 7 - Изменение цвета заголовка

Обновив страницу, вы обнаружите, что заголовок так и останется красным. Так и должно быть, так как вы логику описания стилей перенесли в отдельный файл.

С объявлением мы разобрались, но что если мы не хотим делать так, чтобы все элементы h2 принимали красный цвет, или даже чтобы только один элемент имел собственный стиль? К нам на помощь приходят классы и идентификаторы.

Как работают классы? Для того чтобы тегу присвоить класс в самом теге вам надо написать class="именна классов через пробел"(имена должны писаться латинскими символами и использовать из сторонних символов только дефис и нижнее подчеркивание).

В самом же файле стилей, стилю зада- ются свойства таким образом

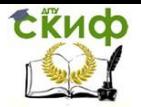

имя класса {свойства как обычно}. С идентификатором(id) дела обстоят почти также. В теге объявляется через id="имя id" а в стилях #имя id{свойства}. А в чем же собственно разница? Разница в том, что id это уникальное имя которое следует объявлять только лишь раз один раз на странице, а класс сколько угодно раз.

Для большего понимания повторите следующий код и посмотрите результат:

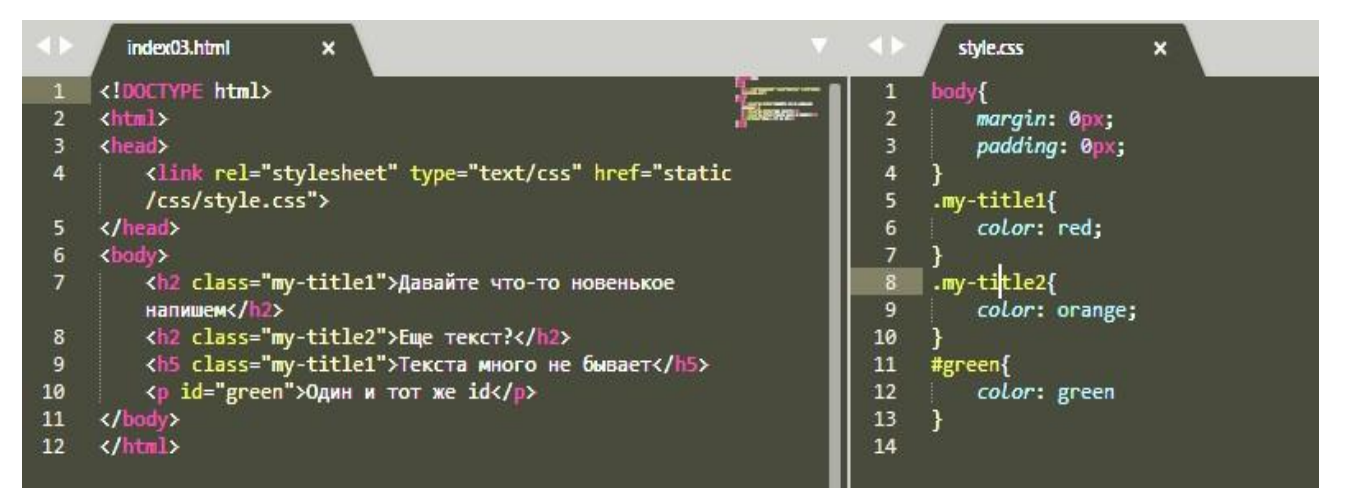

Рисунок 8 – Пример

Полученный результат для вас должен стать очевидным и понятным.

P.S. Если в дальнейшем css вызывает трудности, то можно воспользоваться сайтом http://htmlbook.ru/css. Здесь можно найти как описание тегов с подробным описанием поддержки тегов в различных браузерах, так и различные миниуроки.

# Лабораторная работа № 4

#### <span id="page-8-0"></span>Списки. Типы списков. Ссылки. Ноver-эффекты.

Для отображения различных элементов в связанной структуре используют такой элемент, как списки. На следующем рисунке представлен код по созданию простой шапки сайта с использованием немаркированных списков.

Прежде чем повторять код, примите к сведению, что у элементов <li> (элемент самого списка), есть html-атрибут «type». Этот атрибут может принимать различные значения, например «disc» (элементы списка будут иметь круглый черный маркер), «circle» (маркеры будут в виде кольца) и «square» (квадратные маркеры).

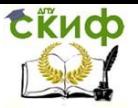

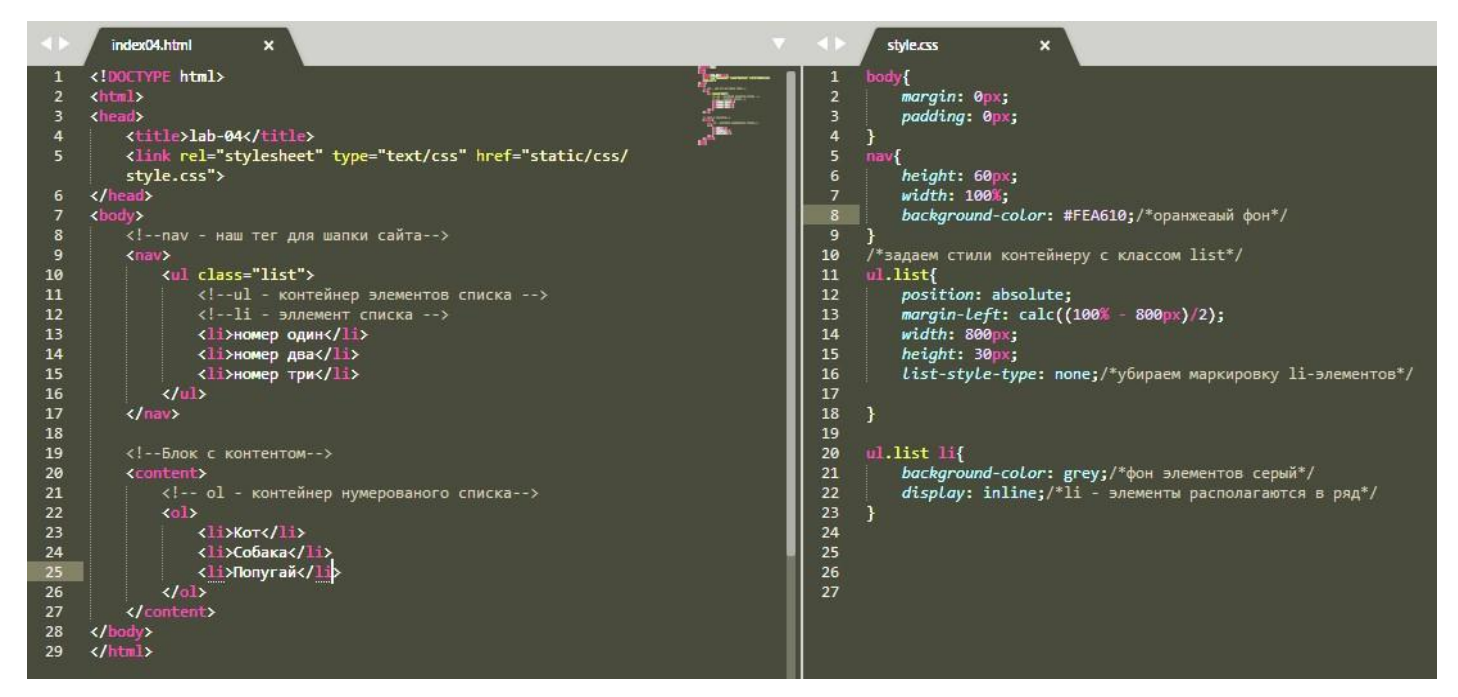

Рисунок 9 – Списки

В результате вы будете иметь такой результат:

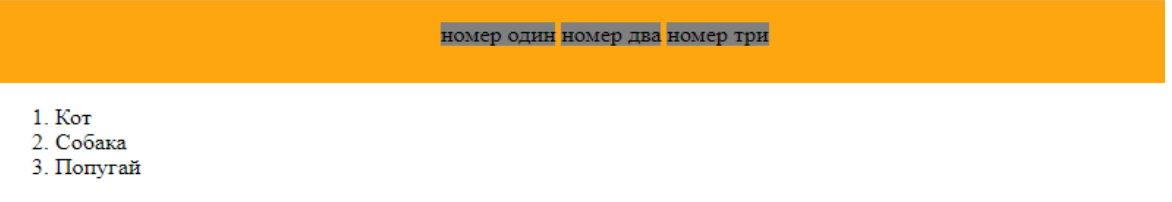

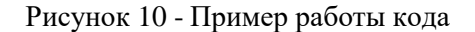

Давайте теперь создадим на элементах списка ссылки и добавим к ней простую анима-

цию.

Ссылки описывает тег <a>. Основной атрибут этого тега является «href», href – это ссылка на страницу. Ссылки бывают такого типа:

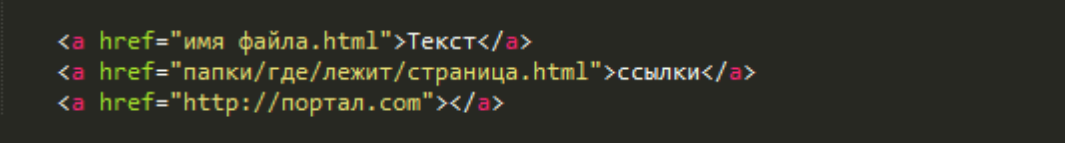

Рисунок 11 – Ссылки

Кроме того, в ссылку можно оборачивать любой объект (тег), что-либо: текст, изображение, блок и т.д.

Стандартно HTML задает тексту в ссылке подчеркивание и голубой цвет шрифта и изменение цвета шрифта ссылки на фиолетовый, после перехода по этой ссылке. Но с помощью css или тегов html атрибутов можно изменить эти стандартные свойства.

Кроме того, в CSS есть такое понятие, как псевдокласс. Псевдокласс в CSS это ключевое слово, добавленное к селектору, которое определяет его особое состояние.

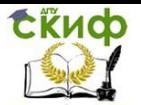

Например, :hover применит стиль, когда пользователь наводит курсор на элемент, указанный селектором. Как раз этот псевдокласс и применим к ссылке и посмотрим, что получится.

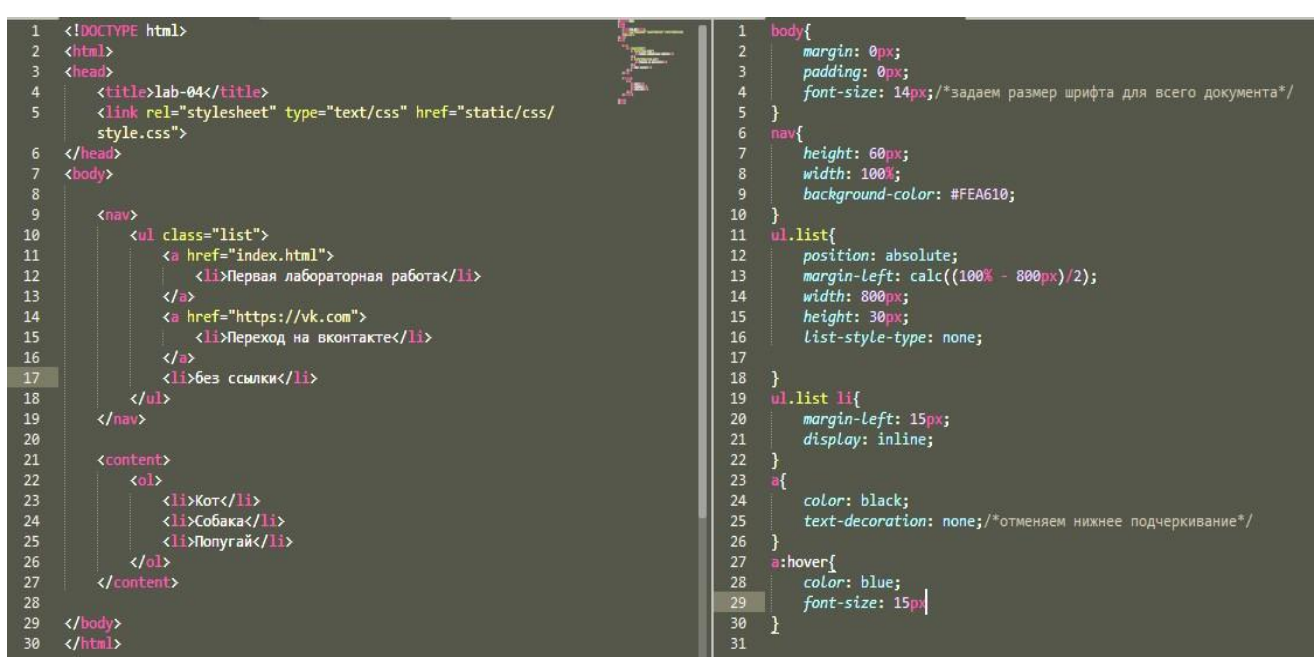

Рисунок 12 - Псевдокласс

Ниже представлен результат написанного вами кода:

Первая лабораторная работа Переход на вконтакте без ссылки

1. Кот

2. Собака 3. Попугай

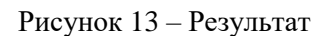

<span id="page-10-0"></span>Пример совсем не совершенен, но позволяет опробовать новые изученные свойства.

# Лабораторная работа № 5

#### Блоки. Изображения. Позиционирование. Отступы.

Блок (атрибут <div>), это сущность которая напоминает контейнер (коробку), которая хранит в себе различные элементы с другими свойствами (размер, цвет и т.д.). Вложенные элементы в этот контейнер наследуют многие из свойств (такие, как шрифт, цвет, текстовое форматирование). В CSS есть свойства, которые применяются в основном к блоку и отвечают за способы расположения блоков.

Следующий пример покажет, как создать плитку цветных блоков, которой мы воспользуемся в дальнейшем.

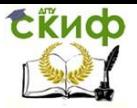

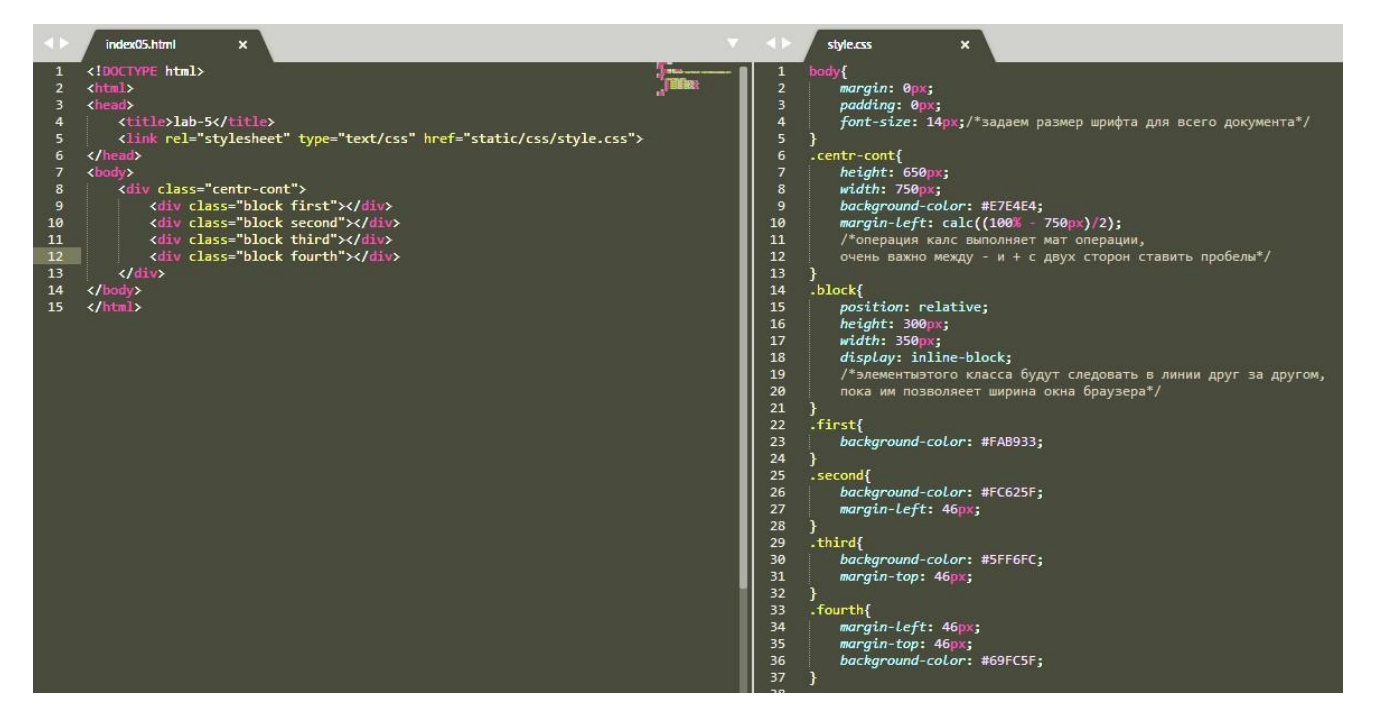

Рисунок 14 – Блоки

### Результат:

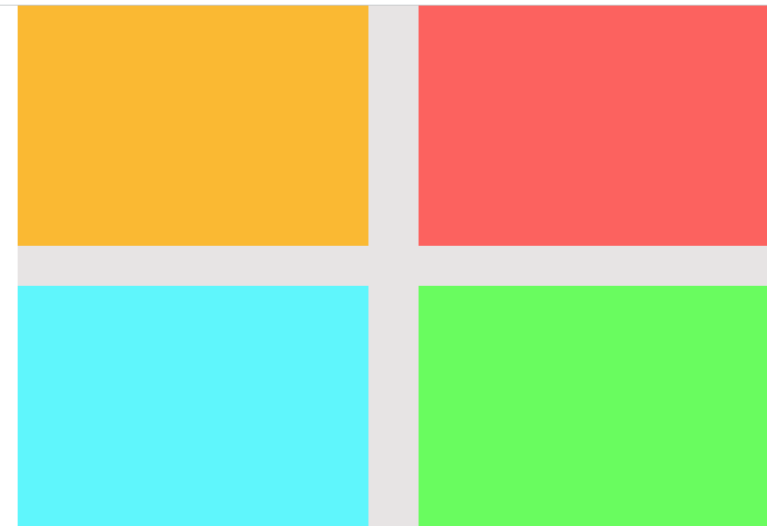

Рисунок 15 - Результат

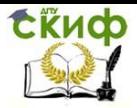

**Теория**

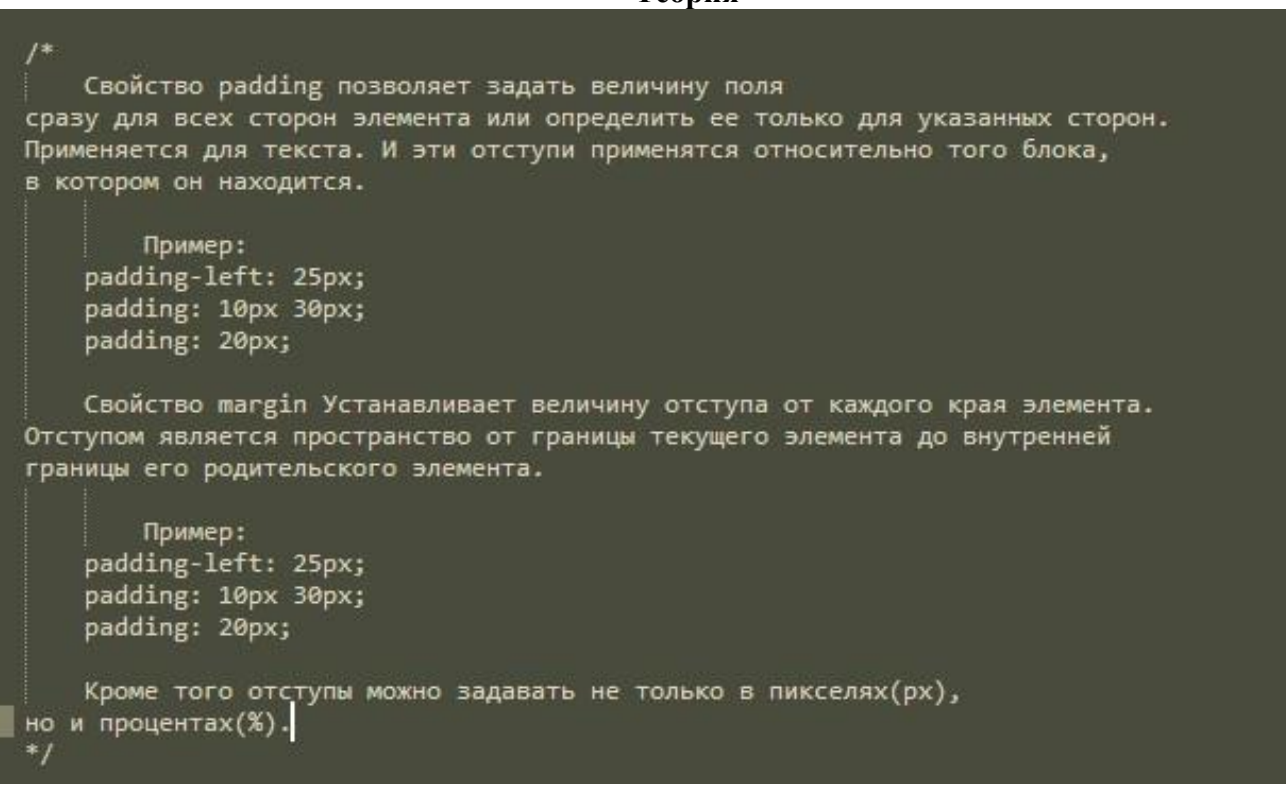

#### **Позиционирование (css свойство- position)**

Position - устанавливает способ позиционирования элемента относительно окна браузера или других объектов на веб-странице.

Способ обьявления: position: absolute | fixed | relative | static | inherit

#### *absolute*

Указывает, что элемент абсолютно позиционирован, при этом другие элементы отображаются на веб-странице словно абсолютно позиционированного элемента и нет. Положение элемента задается свойствами left, top, right и bottom, также на положение влияет значение свойства position родительского элемента. Так, если у родителя значение position установлено как static или родителя нет, то отсчет координат ведется от края окна браузера.

Если у родителя значение position задано как fixed, relative или absolute, то отсчет координат ведется от края родительского элемента.

#### *fixed*

По своему действию это значение близко к absolute, но в отличие от него привязывается к указанной свойствами left, top, right и bottom точке на экране и не меняет своего положения при прокрутке веб-страницы. Браузер Firefox вообще не отображает полосы прокрутки, если положение элемента задано фиксированным, и оно не помещается целиком в окно браузера. В браузере Opera хотя и показываются полосы прокрутки, но они никак не влияют на позицию элемента.

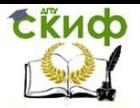

#### relative

Положение элемента устанавливается относительно его исходного места. Добавление свойств left, top, right и bottom изменяет позицию элемента и сдвигает его в ту или иную сторону от первоначального расположения.

#### static

Элементы отображаются как обычно. Использование свойств left, top, right и bottom не приводит к каким-либо результатам.

#### *inherit*

Наследует значение родителя.

Чтобы сделать еще красивее, добавим несколько изображений. Изображения очень похожи на ссылки, но имеют некоторые различия. Тег - <img> (не закрывающийся), атрибут определяющий путь к файлу - src="путь". Путь указывается также, как и у ссылки, только является важным разрешение файла (например.jpg)

Скачаем 4 изображения из интернета. Можно воспользоваться гугл, яндекс картинками. Или же сервисом со стоковыми изображениями, к примеру https://unsplash.com. Стоит иметь ввиду, что изображения с таких сервисов имеют огромный размер (до 15мб за изображение) и для быстрого отображения таких изображений на странице следует сжать изображение до некоторого минимума.

Скачанные изображения поместим в раннее созданную папку «images», а для большей простоты изображения переименуем в по образцу «01. расширение изображения».

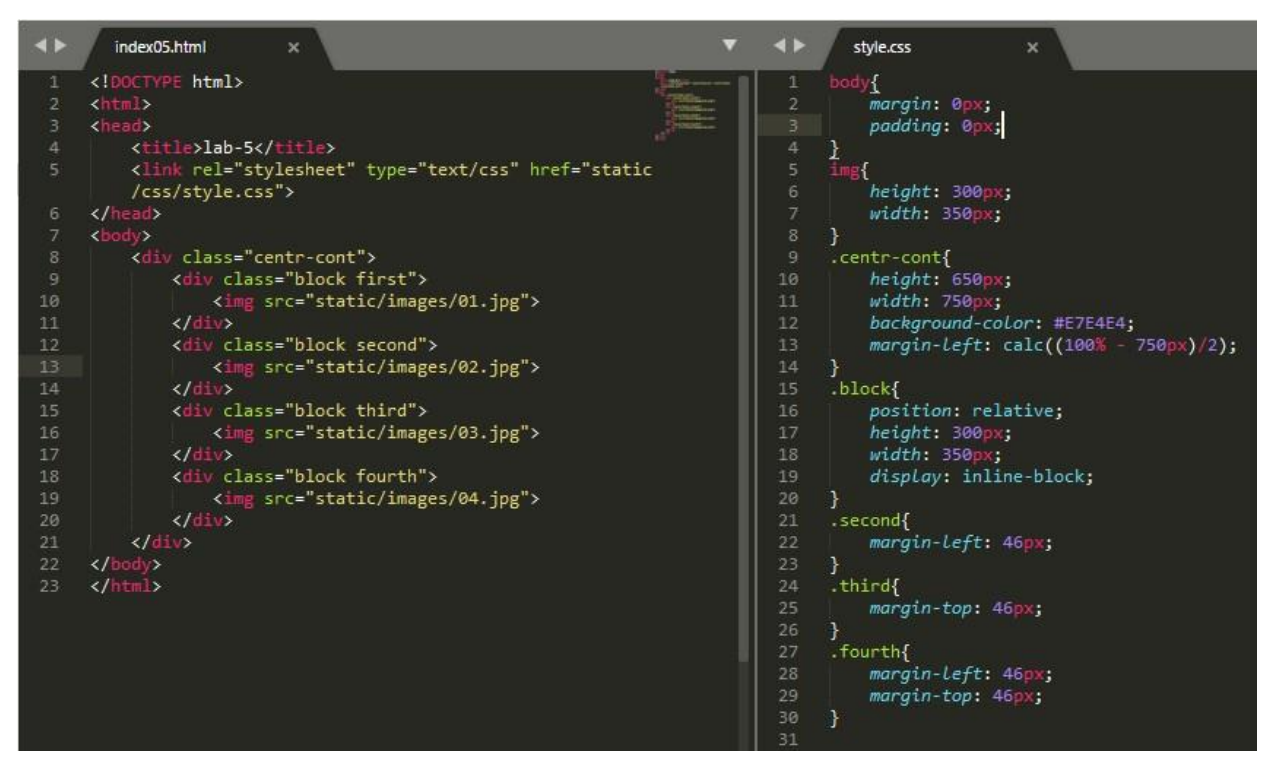

Рисунок 16 - Работа с изображениями

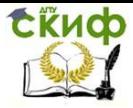

#### Результат:

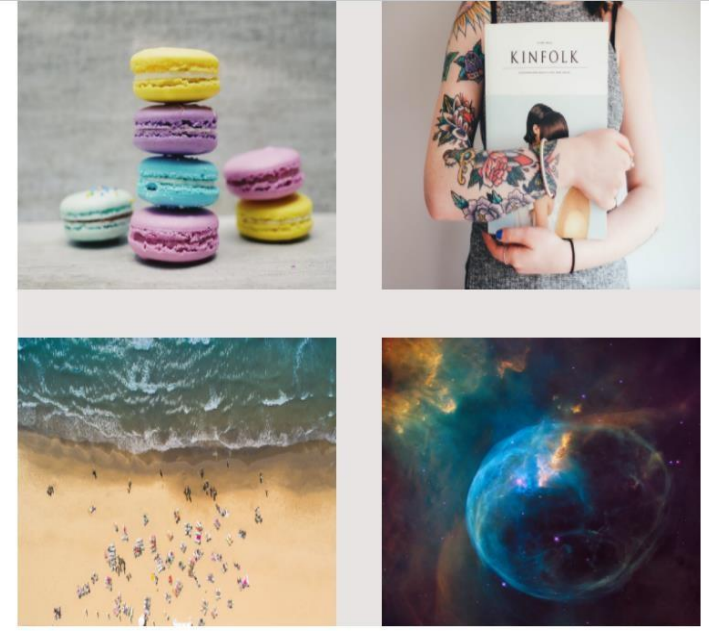

Рисунок 17 - Результат кода

<span id="page-14-0"></span>П.С: Существует способ задания фона блоку через css-свойство «background-img», для ознакомления рекомендуем изучить его самостоятельно и опробовать на одном из блоков.

# Лабораторная работа № 6

#### Таблицы.

Прежде чем приступить к выполнению лабораторной создайте  $\boldsymbol{b}$ айл «index0?.html» и файл стилей для него «style0?.css»

1. Создание простейшей таблицы

Создание таблицы начинается с тега <table></table>, далее, внутри него располагается все содержимое, а именно строки <tr> и уже внутри строк ячейки <td>. Чтобы понять, как все это работает обратите внимание на пример ниже:

Примечание: заголовочную ячейку можно создать тегом <th>, текст в такой ячейке располагается посередине и выделяется жирным шрифтом.

1. Для начала зададим базовые стили

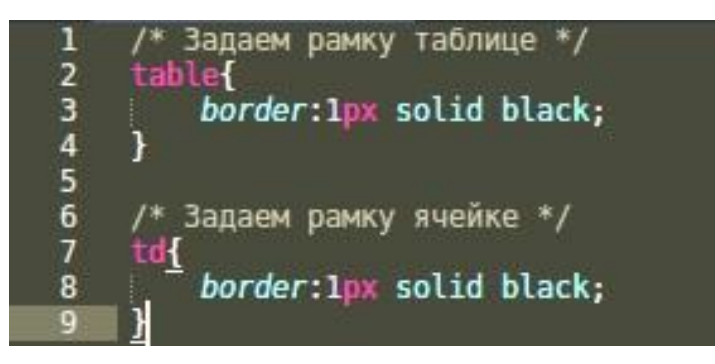

Рисунок 18 - Базовый стиль

не забудьте подключить файл стилей к вашему HTML файлу.

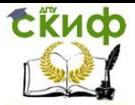

2. Создадим простейшую таблицу и посмотрим на результат в браузере

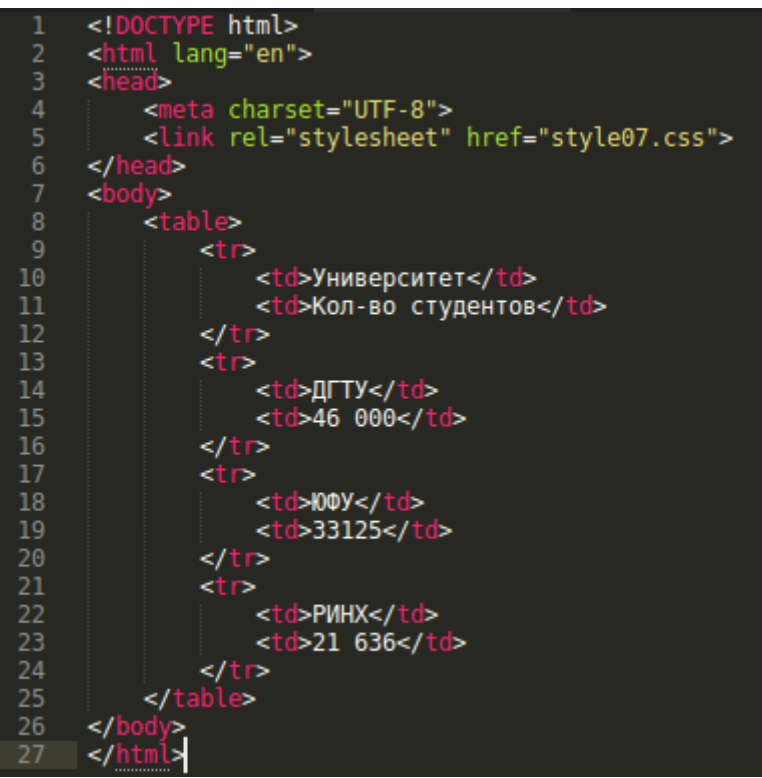

Рисунок 19 - Создание таблицы

|             | Университет Кол-во студентов |
|-------------|------------------------------|
| 11 TV       | 46 000                       |
| ЮФУ         | 33125                        |
| <b>PHHX</b> | 21 636                       |

Рисунок 20 - Результат

### *Задание 1*

Дополнить таблицу как показано ниже:

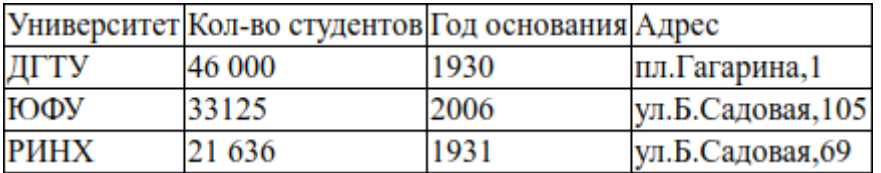

Самостоятельно освойте свойство **border-collapse**, в выполнении задания оно обязательно понадобится.

**2.** Работа с рамками, отступами внутри и между ячейками, ячейки-заголовки

Иногда бывают ситуации, когда нужно чтобы отображалась только нижняя рамка ячейки и т.д, такие эффекты достигаются за счет свойств, представленных ниже:

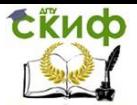

### **border-right, border-left, border-top, border-bottom**

Примечание: для того чтобы убрать рамку в значении свойства напишите **none**

# *Задание 2*

В созданной таблице из Задания 1 оставьте рамки только справа и слева как на примере ниже:

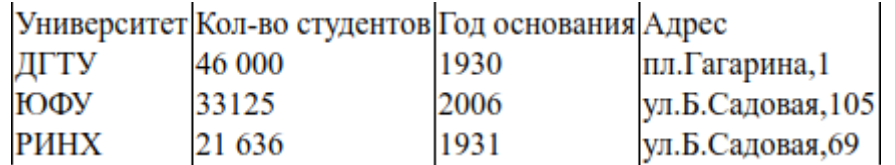

Отступы внутри ячеек задаются с помощью свойства **padding:**

padding: 5px - одно значение задает отступ всем сторонам, padding: 5px 10px - первое значение задает отступ сверху-снизу, второе справа-слева. padding: 5px 10px 5px - первое значение задает отступ сверху, второе одновременно справа-слева, третье снизу. padding: 5px 10px 5px 10px - первое сверху, второе справа, третье снизу, четвертое слева.

# *Задание 3*

Задайте ячейкам отступы сверху-снизу (5px), справа-слева (10px) как на примере ниже:

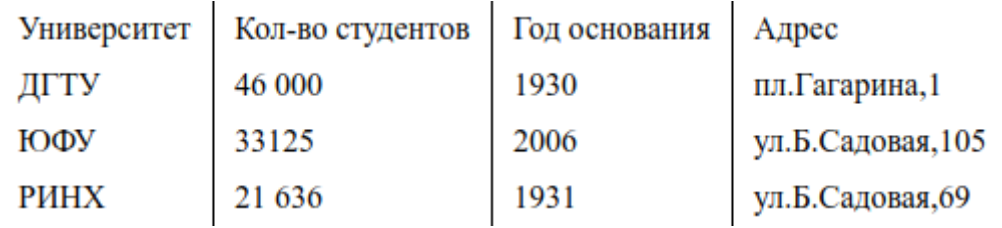

# *Задание 4*

- **1.** Замените тег **<td>** в категориях на **<th>.**
- **2.** В стилях задайте тегу <th> рамку и внутренний отступ (10px)

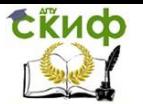

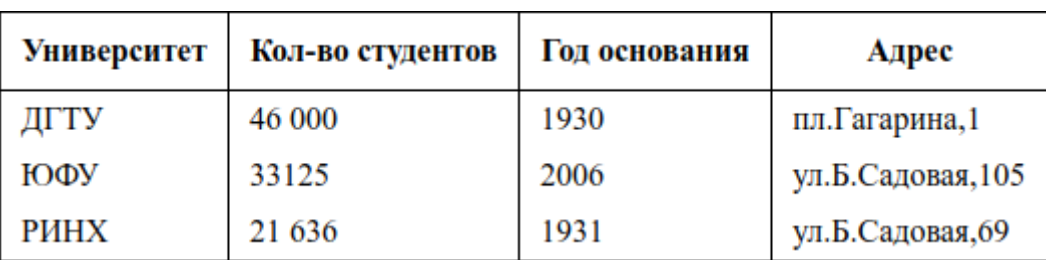

**3.** Объединение ячеек в строках-столбцах

Для объединения двух и более ячеек используют атрибуты colspan и rowspan для тега **<td>**

colspan — устанавливает число объединяемых ячеек по горизонтали rowspan — аналогично, только по вертикали

Следуя инструкциям, создайте таблицу:

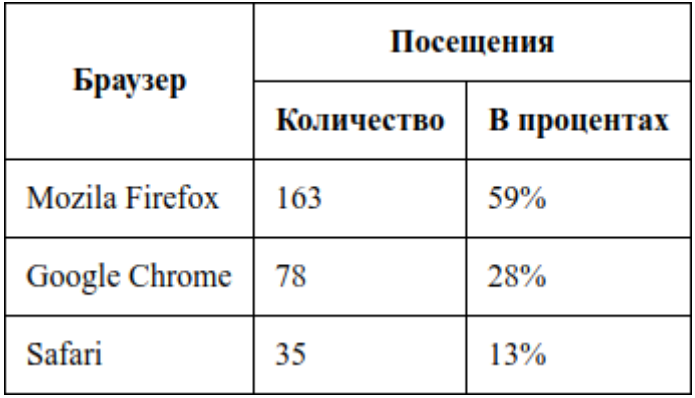

1. Задайте базовую структуру таблицы и стили

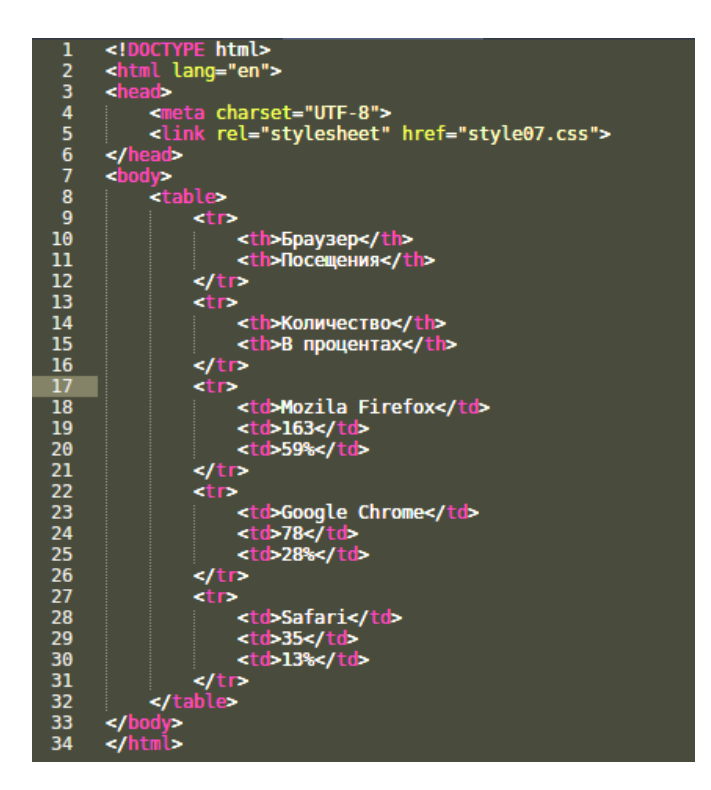

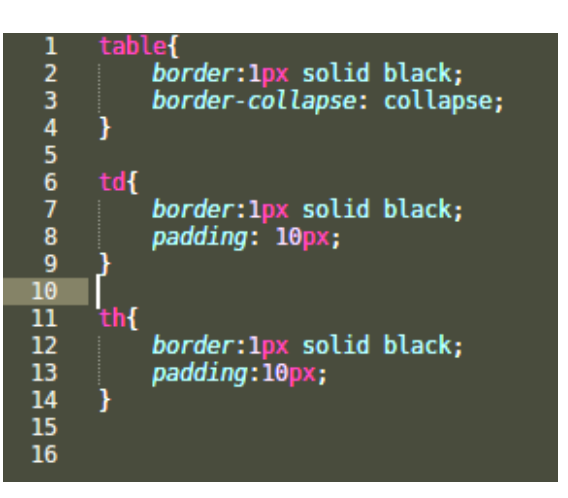

2. Начинаем работать с объединением ячеек

Первый тег <th> занимает две ячейки по горизонтали и две ячейки по вертикали, поэтому задаем:

**<th colspan = "2" rowspan = "2"></th>** Второй занимает две ячейки по горизонтали: **<th colspan = "2"></th>**

Тег <th> с названиями браузеров точно так же как и первый занимает две ячейки

# по горизонтали:

```
<th colspan = "2"></th>
```
Проделав все действия выше, вы должны получить такой код и результат изображенный выше:

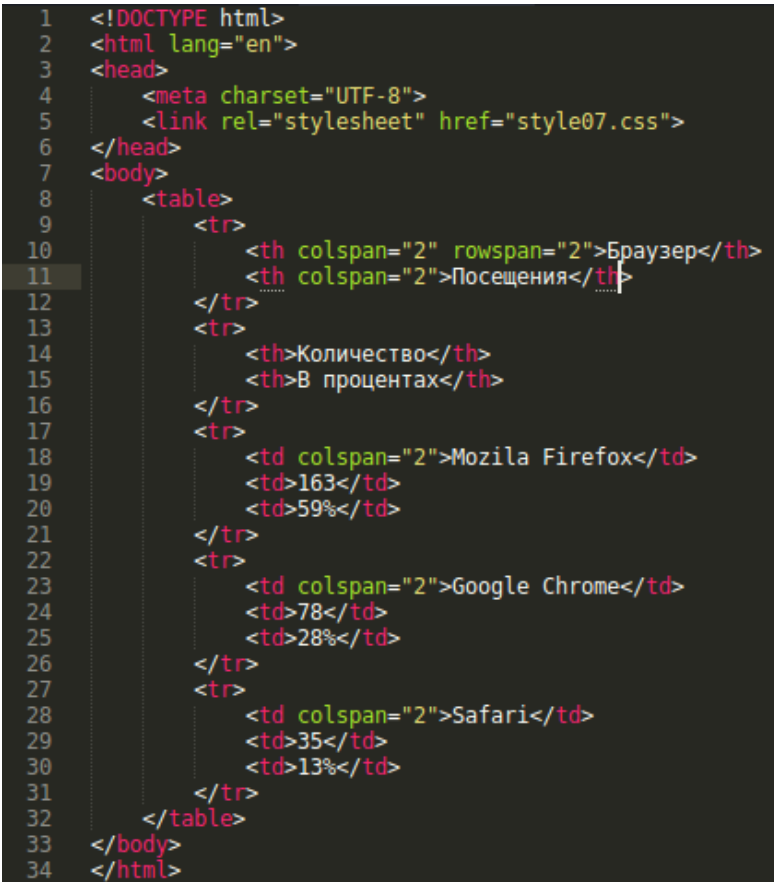

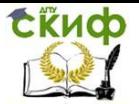

### *Задание 5*

Создайте таблицу, изображенную ниже (размеры отступов кратны 5):

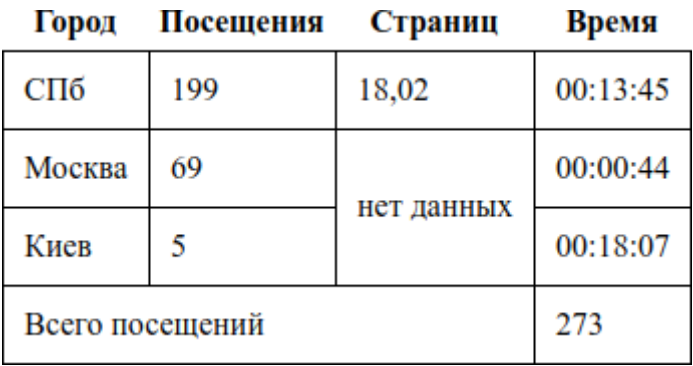

# **Лабораторная работа № 7**

#### *Формы*

<span id="page-19-0"></span>Тег **<form>** устанавливает форму на веб-странице. Форма предназначена для обмена данными между пользователем и сервером. Область применения форм не ограничена отправкой данных на сервер, с помощью клиентских скриптов можно получить доступ к любому элементу формы, изменять его и применять по своему усмотрению.

Для отправки формы на сервер используется кнопка Submit, того же можно добиться, если нажать клавишу Enter в пределах формы. Если кнопка Submit отсутствует в форме, клавиша Enter имитирует ее использование.

Атрибут action в форме принимает ссылку(URL) который ведет либо на локальный скрипт, либо на сервер которые примут на себя обработку данных формы.

Поля в форме именуются тегом  $\langle \text{input} \rangle$  имеют один важный атрибут – type, который определяет тип поля, который будет использован. Type может принимать значения:

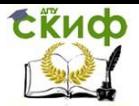

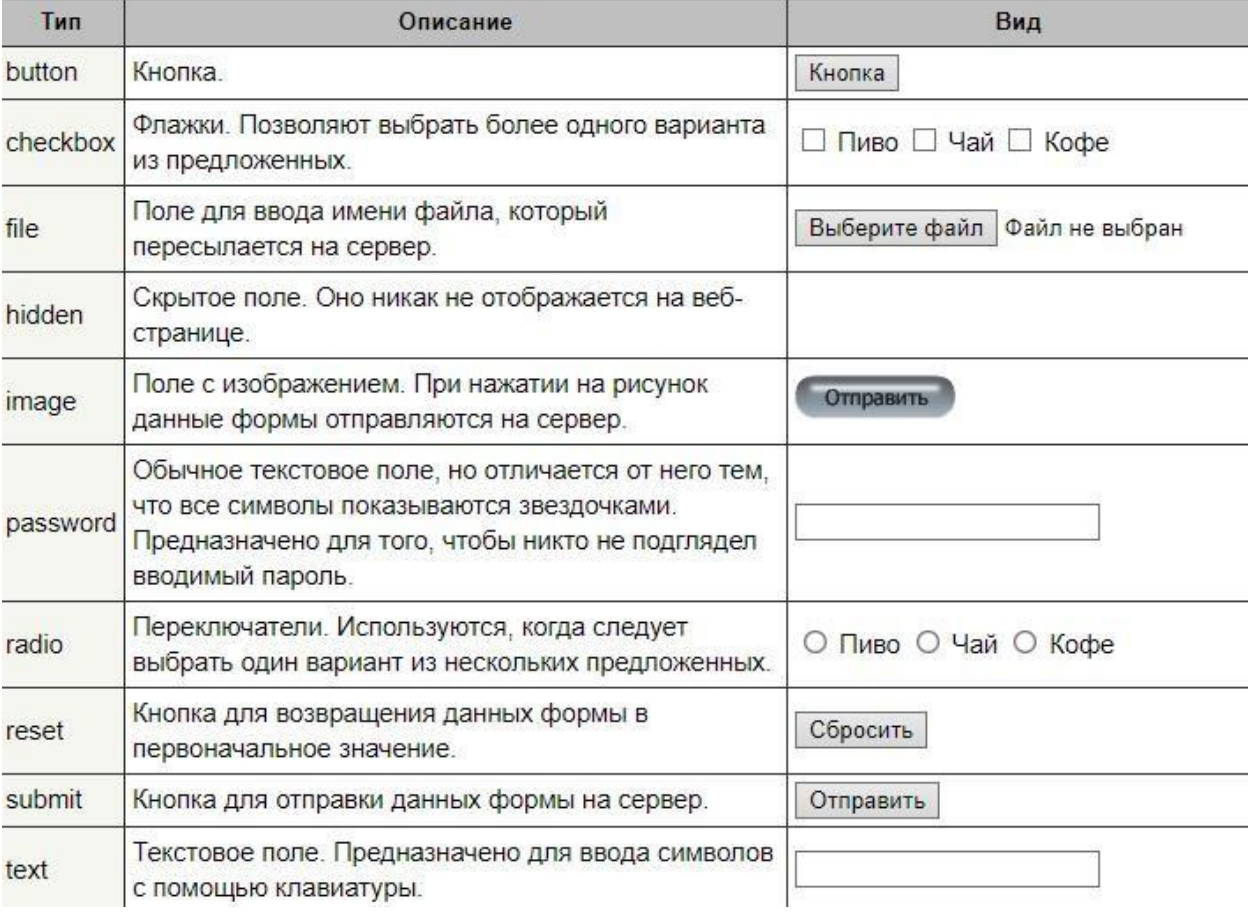

Рисунок 21 - Работа с формами

Чтобы понять данный материал выполните следующий код (так как у нас нет сервера,

то никаких действий не выполнится после подтверждения формы):

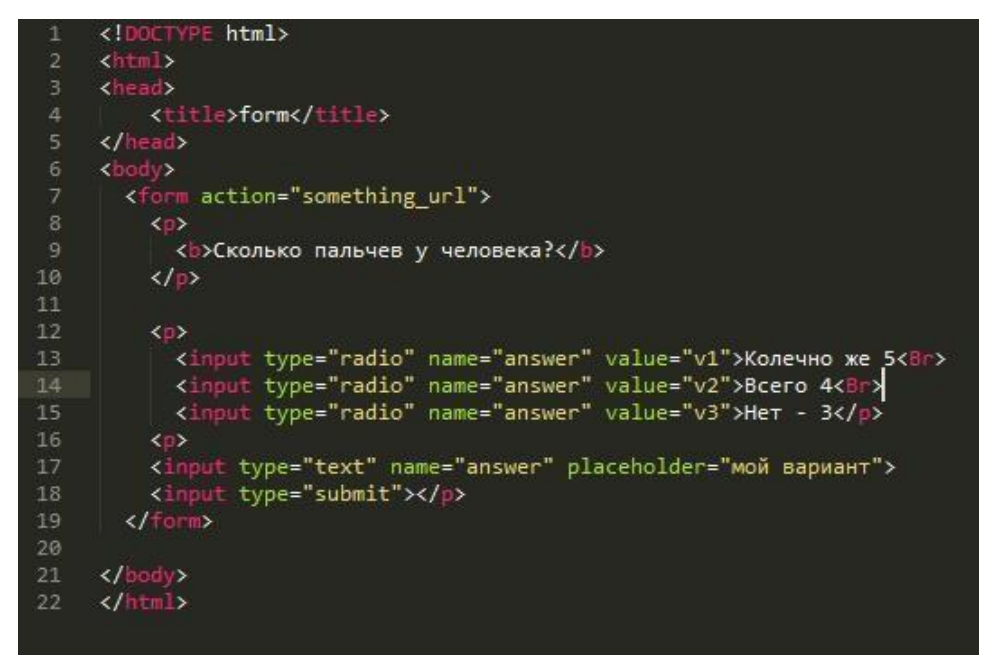

Рисунок 22 - Работа с формами

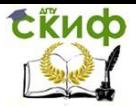

### В результате должно получится:

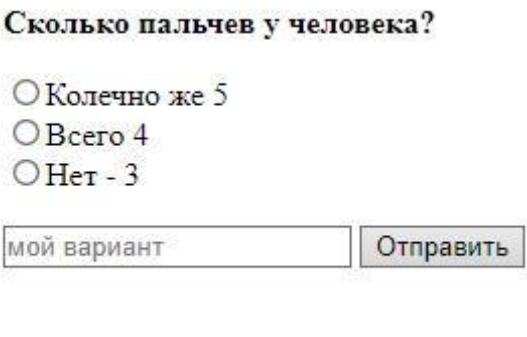

Рисунок 23 - Результат

Задание:

1) Изучите тег, который также относится к форме "SELECT"

2) Напишите форму, которая спрашивает у пользователя запрашивает персональные данные (такие как Имя, Фамилия, телефон, возраст(с помощью <select>), адрес и секретный вопрос(например: «Любимы цвет»)). Форма должна содержаться в блоке шириной 400рх автоматической высотой, цветом на усмотрение, с отступом сверху в 75рх и располагаться по центру экрана.

# Лабораторная работа № 8

### <span id="page-21-0"></span>Библиотека Bootstrap (Bootstrap framework)

Что такое Bootstrap?

Bootstrap - это свободно распространяемая front-end библиотека, используемая для более быстрой и легкой разработки веб-страниц;

Bootstrap включает основанные на HTML и CSS шаблоны для типографики, форм, кнопок, таблиц, навигации, модальных окон, слайдеров, и многие другие, такие как опциональные плагины JavaScript;

Также Bootstrap дает возможность создавать адаптивный веб-дизайн.

Адаптивный веб-дизайн — дизайн веб-страниц, обеспечивающий правильное отображение сайта на различных устройствах, подключённых к интернету и динамически подстраивающийся под заданные размеры окна браузера.

Зачем использовать Bootstrap?

Преимущества библиотеки Bootstrap: Простота использования: Любой, у кого есть базовые знания HTML и CSS может использовать Bootstrap;

**CSS** библиотеки Адаптивные возможности: Адаптивный **Bootstrap** 

подстраивается под телефоны, планшеты и большие мониторы;

Используется метод Mobile-first: в Bootstrap 3.0, стили для мобильной разработки являются частью ядра библиотеки (т.е. они встроены в нее);

Совместимость с различными браузерами: Bootstrap совместим со всеми современными браузерами (Chrome, Firefox, Internet Explorer, Safari, and Opera).

# В лабораторных работах будет использоваться Bootstrap 3.3.7, есть новая версия Bootstrap 4, но ее использование требует понимания разметки с использованием Flexbox.

Где взять Bootstrap?

Есть два варианта, для того чтобы начать использовать Bootstrap на вашем собственном веб-сайте:

Вы можете:

Скачать Bootstrap с сайта getbootstrap.com;

Или добавить ссылку на Bootstrap из CDN (Content Delivery Network - Сеть доставки контента).

Скачать Bootstrap, если вы хотите скачать библиотеку Bootstrap и поместить ее в каталог вашего веб-сайта собственноручно, то Вам необходимо зайти на getbootstrap.com, и далее следовать предложенным там инструкциям.

Bootstrap CDN Если Вы не хотите скачивать Bootstrap сами, то Вы можете поместить ссылку на него из CDN (Content Delivery Network). (<link rel = "stylesheet" href = "ссылка CDN").

Bootstrap 3.0 ориентирован на разработку для мобильных устройств

Bootstrap 3 создавался таким образом, чтобы быть была возможность создавать адаптивные страницы для мобильных устройств. Стили для разработки страниц для мобильных устройств являются частью ядра библиотеки.

Чтобы обеспечить правильное отображение и масштабирование на тач-скринах, добавляем следующий тег <meta> внутри элемента <head>:

### <meta name="viewport" content="width=device-width, initial-scale=1">

Значение атрибута width=device-width задает ширину страницы в соответствие с шириной экрана устройства (которая будет меняться в зависимости от устройства).

Значение атрибута initial-scale=1 задает начальный масштаб страницы, когда страница загружается браузером впервые.

#### Контейнеры (Containers)

Bootstrap требует элемент "container" для всего содержимого сайта.

Существует два вида контейнеров, из которых моно выбирать:

 $1)$ Класс .container представляет собой адаптивный контейнер  $\mathbf{c}$ 

23

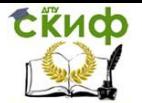

фиксированной шириной (справа и слева от контейнера есть некоторые отступы от границ окна).

2) Класс .container-fluid обеспечивает контейнер на всю ширину экрана (охватывает весь экран устройства без полей). Важно: Контейнеры не могут быть вложены в друг друга.

### *Важно: Контейнеры не могут быть вложены в друг друга.*

### **Сетка Bootstrap**

Сетка Bootstrap позволяет разместить контент в 12 колонок по ширине страницы. Также Вы можете объединять эти колонки, делая их более широкими. Пример сетки показан ниже:

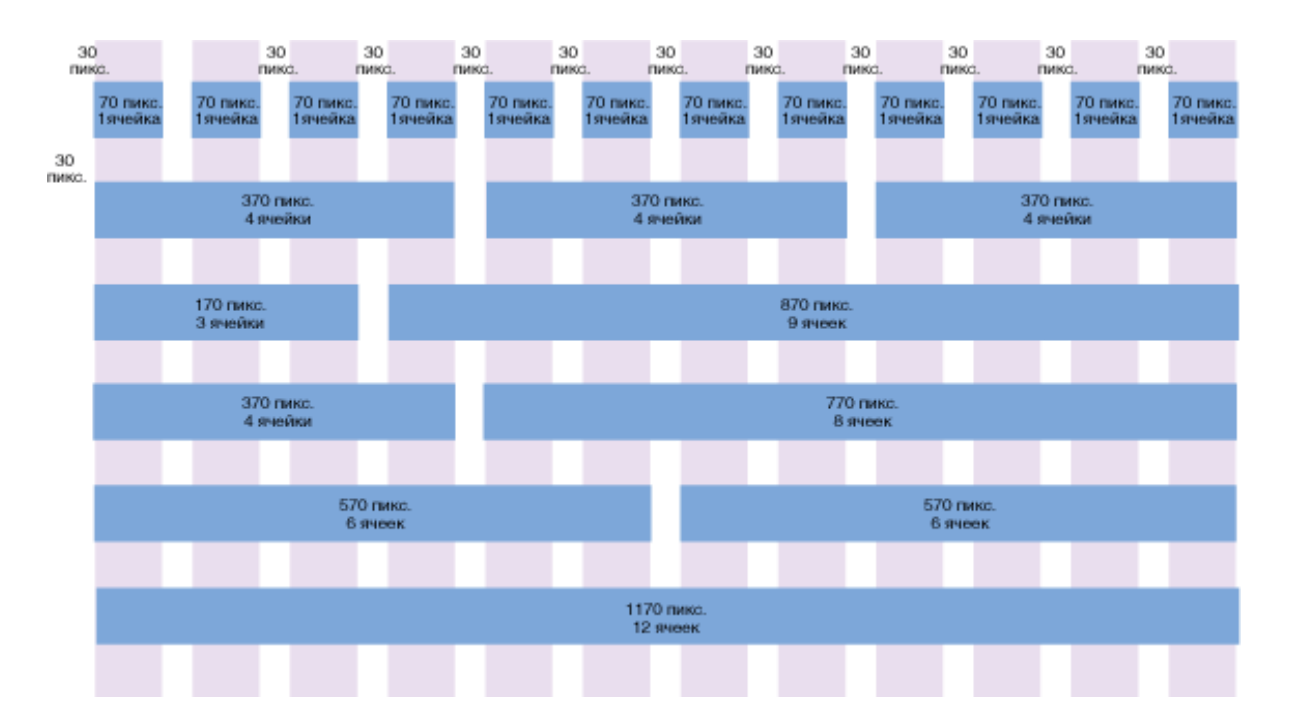

Сетка Bootstrap является адаптивной, и колонки меняют свою ширину относительно размера экрана устройства: на большом экране содержимое страницы может выглядеть лучше при организации в три колонки, а на маленьком экране может быть лучше организовать блоки содержимого друг под другом.

Классы сетки Стека Bootstrap содержит 4 класса:

- xs (для телефонов)
- sm (для планшетов)
- md (для рабочих столов среднего размера)
- lg (для широких мониторов)

Классы, представленные выше, могут быть скомбинированы для создания более динамической и гибкой разметки.

*Важно: Каждый класс имеет автомасштабирование, т.е. если Вы хотите установить одинаковую ширину блоков с "xs" и "sm" классами, Вам необходимо*

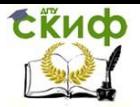

#### *установить ширину только для класса xs.*

#### **Правила использования сетки Bootstrap**

 Строки должны быть помещены в класс .container (fixed-width) или .containerfluid (full-width) для надлежащего выравнивания и установки отступов;

• Используйте строки для создания горизонтальных групп элементов;

 Контент должен быть размещен в колонках, и только колонки могут быть непосредственными дочерними элементами строк;

 Предопределенные классы, такие как .row и .col-sm-4 могут быть использованы для быстрой верстки страниц;

 Колонки имеют отступы относительно друг друга, которые создаются посредством свойства "padding". Эти отступы обнуляются в строках для первой и последней колонок посредством отрицательного значения margin для строк .rows;

 Колонки сетки создаются через определение количества колонок (из общего количества в 12 колонок), которые Вам необходимо объединить.

Например, три одинаковые колонки на странице будут представлены тремя классами .col-sm-4 (см. пример ниже).

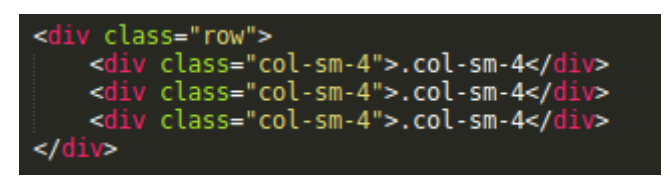

Рисунок 24 - .col-sm-4

#### **Две колонки разной ширины**

Следующий пример показывает, как получить две колонки разной ширины для планшетов (которые останутся такими же при масштабировании до больших рабочих столов):

#### **Базовая структура сетки Bootstrap**

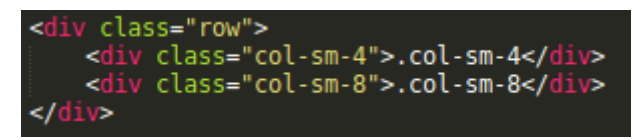

Рисунок 25 - Базовая структура сетки

Следующий код показывает базовую разметку сетки Bootstrap:

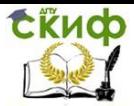

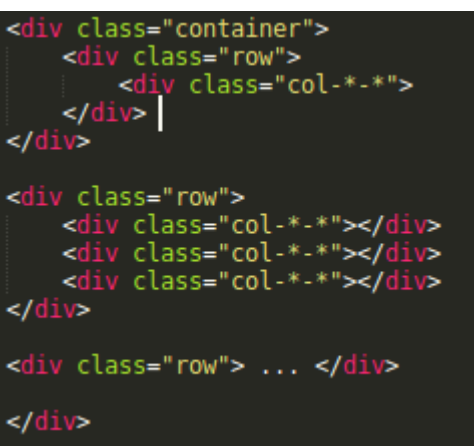

Рисунок 26 - Базовая разметка сетки Bootstrap

Таким образом, для создания необходимой разметки, создается контейнер (<div class="container">). Далее, создается строка (<div class="row">). Затем, добавляется желаемое количество колонок (теги с соответствующими классами .col-\*-\*). Важно, чтобы количество колонок в классах .col-\*-\* всегда было равно 12 для каждой строки

### **Свойства сетки**

В скриншоте ниже приведены свойства сетки Bootstrap для различных размеров устройств:

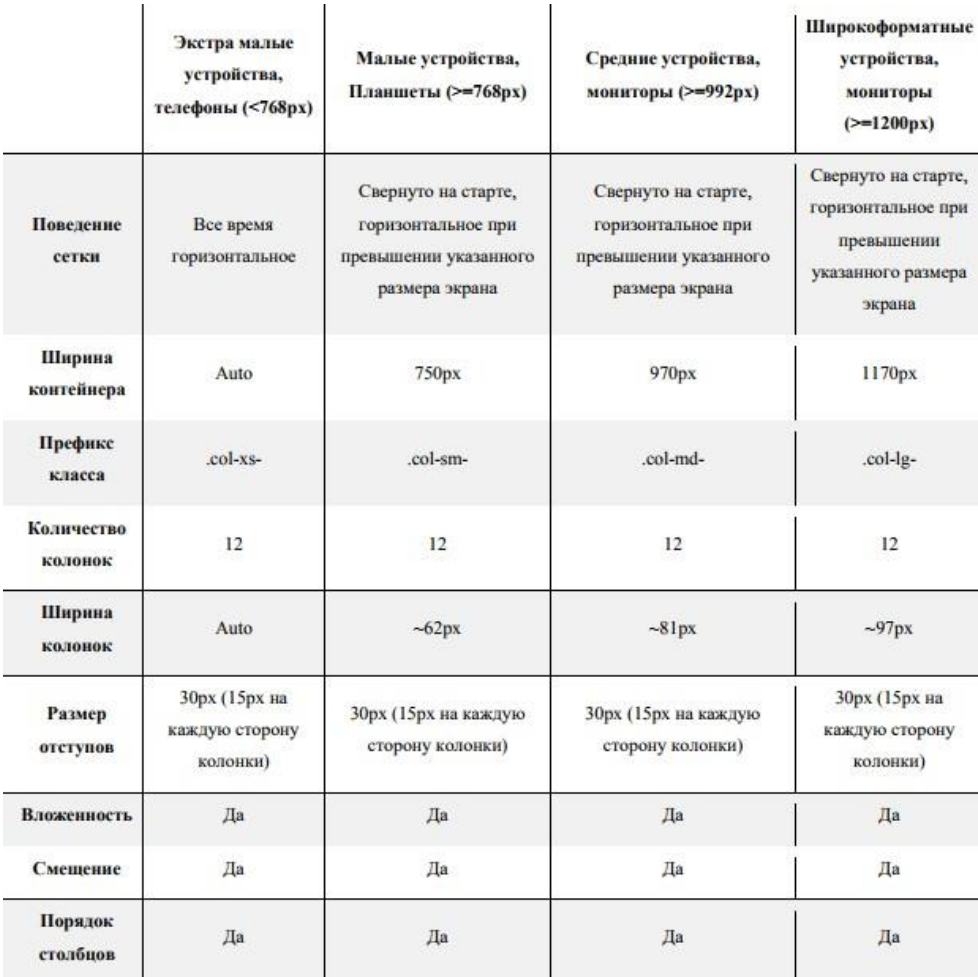

Рисунок 27 - Свойства сетки Bootstrap

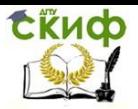

#### Задание:

- На основе полученных выше теоретических знаний сверстать макет, представленный ниже в виде скриншота с использованием Bootstrap (используйте официальный сайт для получения информации об элементах, которые вы не знаете как сверстать)

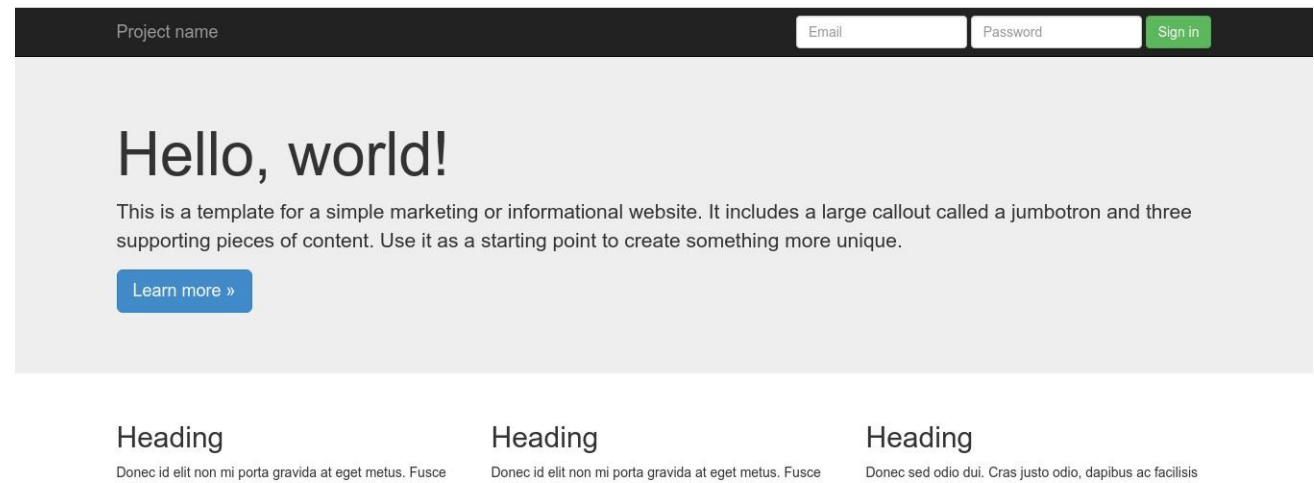

dapibus, tellus ac cursus commodo, tortor mauris<br>condimentum nibh, ut fermentum massa justo sit amet risus. Etiam porta sem malesuada magna mollis euismod. Donec sed odio dui.

View details »

dapibus, tellus ac cursus commodo, tortor mauris<br>condimentum nibh, ut fermentum massa justo sit amet risus. Etiam porta sem malesuada magna mollis euismod. Donec sed odio dui.

View details »

Рисунок 28 - Задание

in, egestas eget quam. Vestibulum id ligula porta felis<br>euismod semper. Fusce dapibus, tellus ac cursus commodo, tortor mauris condimentum nibh, ut fermentum massa justo sit amet risus.

View details »

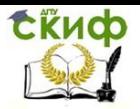

# **Индивидуальное задание**

<span id="page-27-0"></span>*Задание:* Создать макет сайта на выбранную тематику. [https://github.com/ArioShaman/html\\_makets](https://github.com/ArioShaman/html_makets) - данная ссылка ведет на репозиторий (хранилище) различных сверстанных макетов, многие из них используют гибкую адаптивную верстку, они созданы для примера верстки сложных элементов.

Для того, чтобы просмотреть макеты (код и результат), достаточно перейти по ссылки, скачать архив "Clone or download" -> "download ZIP" распаковать себе на компьютер и готово.

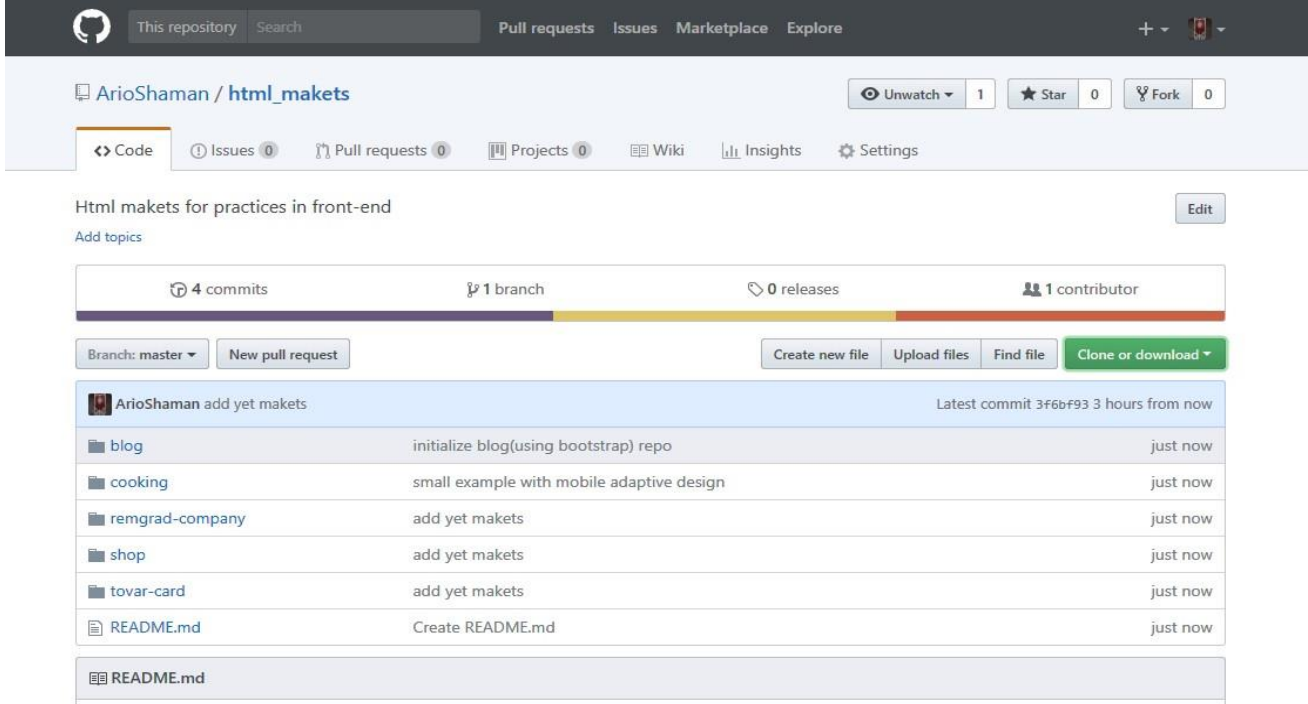

Рисунок 29 - GitHab

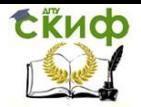

# **Список литературы**

- <span id="page-28-0"></span>1. Кудряшев А.В. Введение в современные веб-технологии, Москва 2016
- 2. Штефен Вальтер, Создание приложений для Windows 8 с использованием HTML5 и JavaScript, Саратов: Профобразование, 2017
- 3. Никольский А.П. JavaScript на примерах, СПб.: Наука и Техника, 2017

4. Адамс Д.Р., Флойд К.С., Основы работы с XHTML и CSS, М.: Интернет-Университет Информационных Технологий (ИНТУИТ), 2016

- 5. Богданова С.В., Информационные технологии, Ставрополь, 2014, Учебное пособие
- 6. Соболь Б.В. и др., Информатика, Феникс, 2010
- 7. Кузнецова Л.В., Лекции по современным веб-технологиям, Москва, 2016
- 8. Кэгл К., XML, СПб.: Лори: Питер, 2006
- 9. Диков А.В., Веб-технологии HTML и CSS, Москва, 2012